## Notes regarding printing from Xilinx ISE 14.7 WWU labs

To obtain the best printout of a schematic from Xilinx ISE 14.7 some setup is required. In addition to selecting the desired printer you should set the printout mode to be black and white on letter size paper.

To setup and then print, select **File** on the top menu bar. From the File dropdown box select **Print** and you will get the main print pop-up.

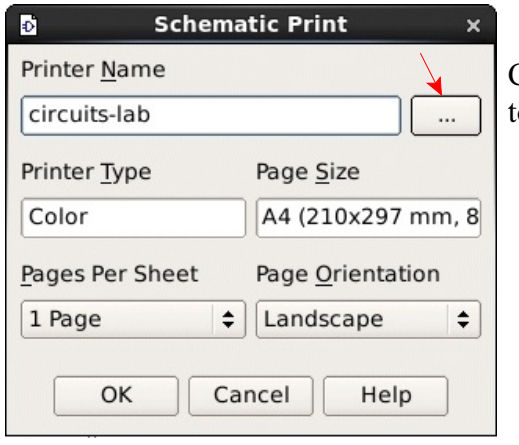

Click on the button to the right of the printer name field to get a new pop-up.

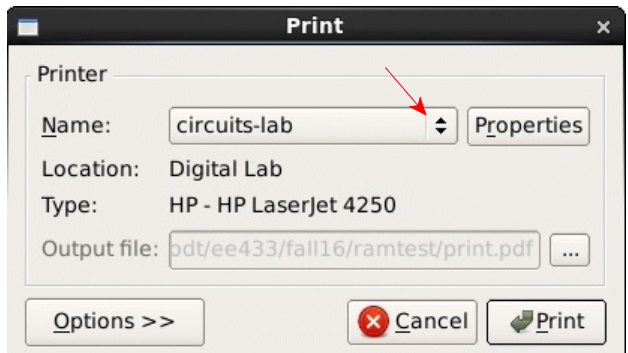

Use the navigator button at the right end of the name field to select the desired printer. Here we will assume that should be the digital lab.

## **(NOTE: Digital lab printer is not working at the moment. Friday Oct. 21, 2016)**

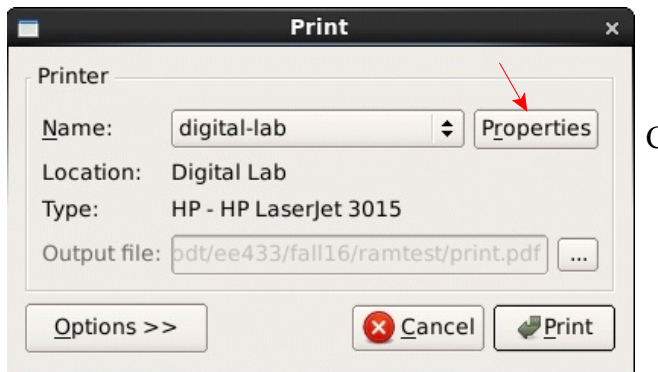

Click on the Properties button.

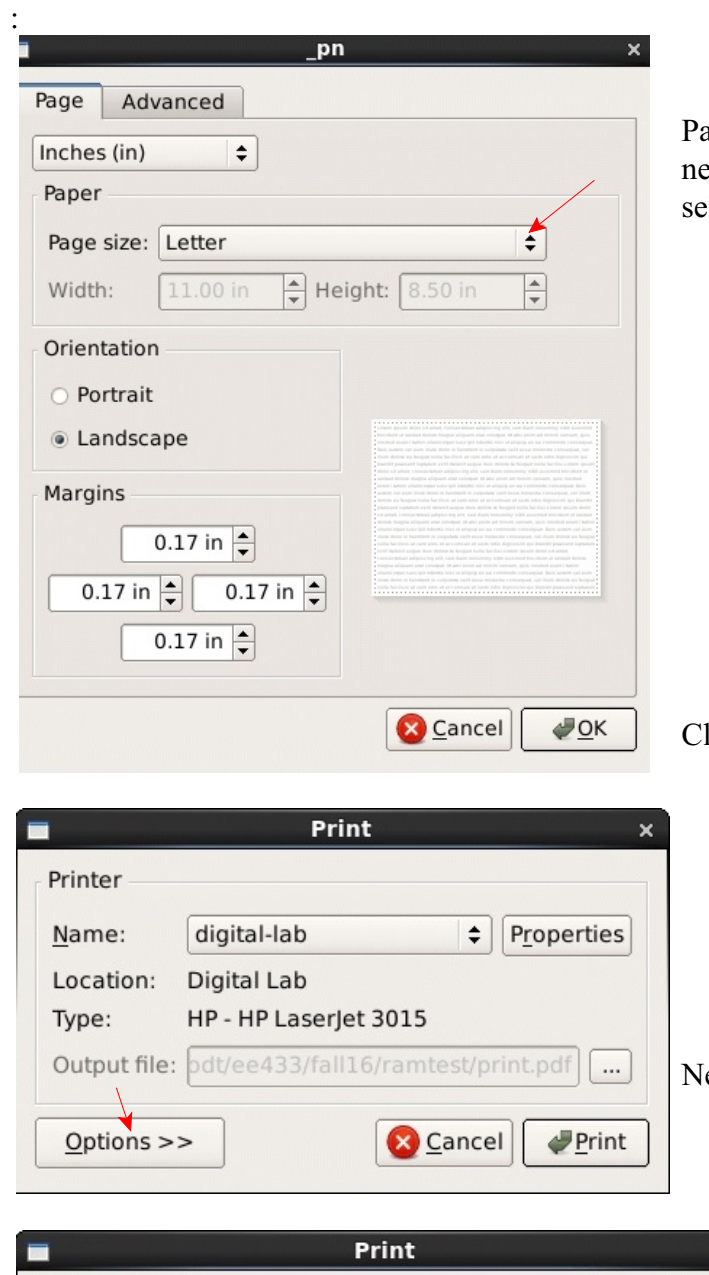

Page size may initially say letter but you need to select letter to actually make that election.

lick OK to return to the print box.

ext click on Options to open another box.

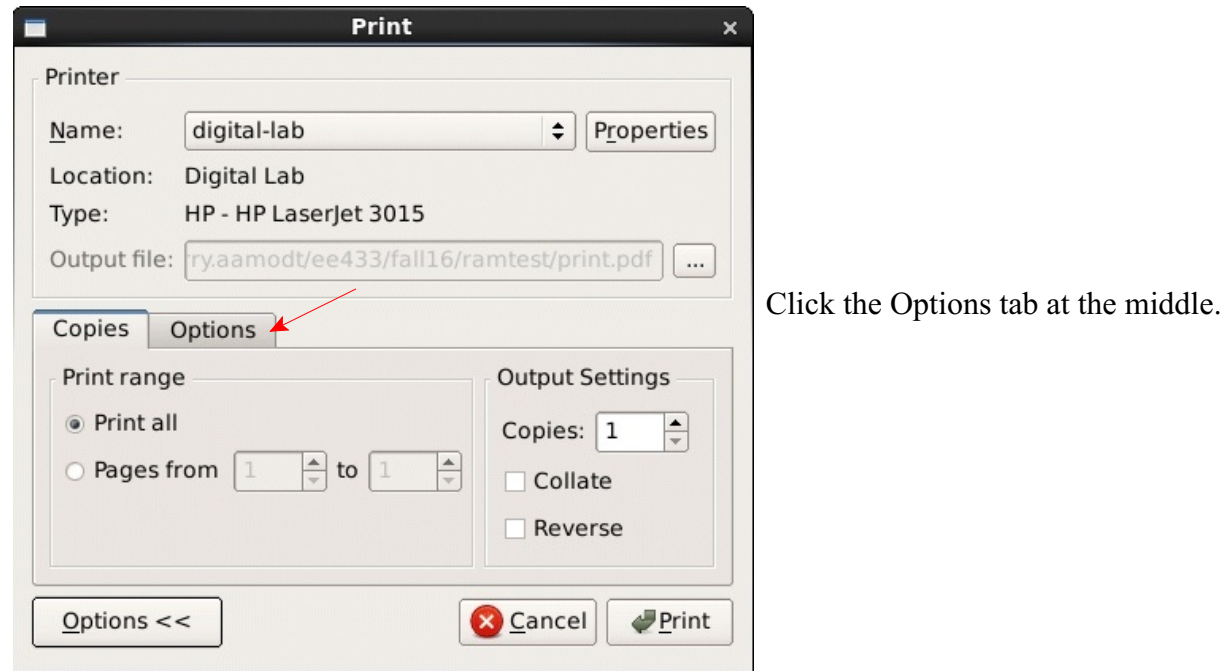

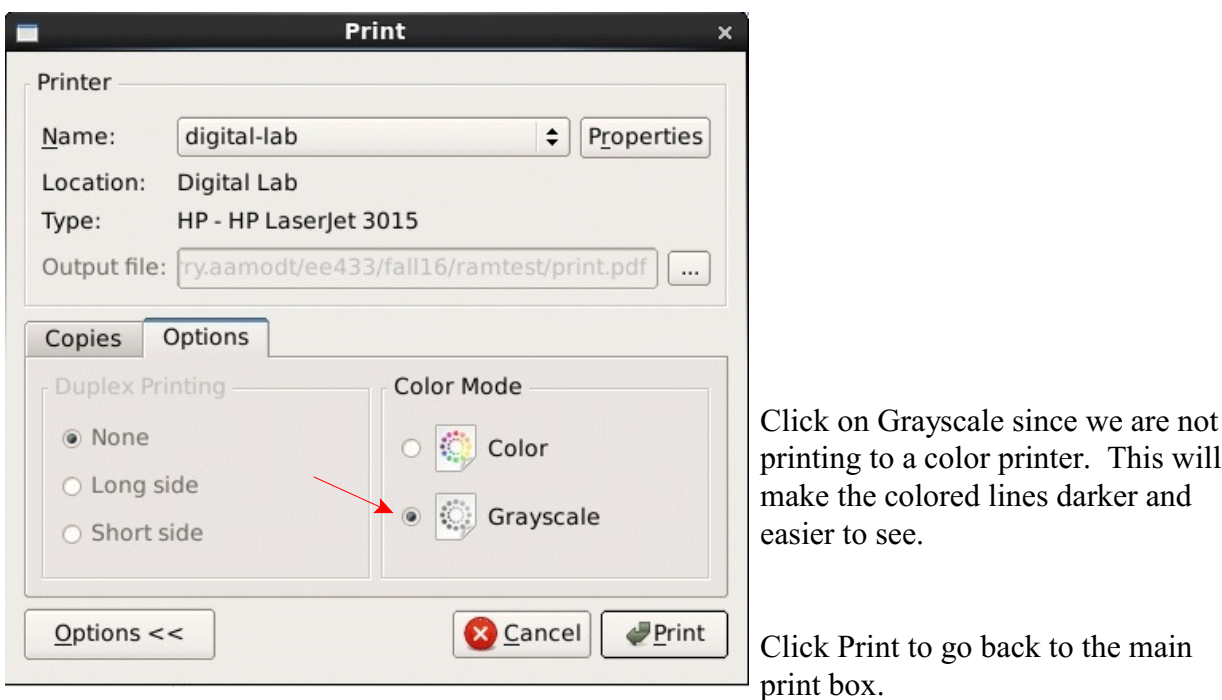

The main print box should now look like this:

:

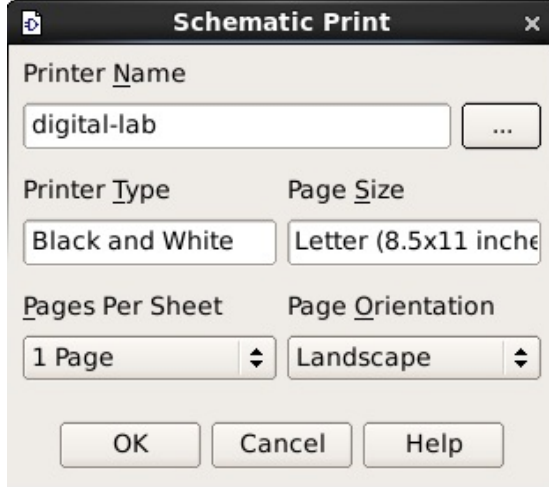

Finally, clicking OK will now cue a print job for the printer. Assuming everything is working you will get a print-out.

It appears that this print setup is not kept between ISE sessions, so quitting the program and starting it again will require again setting up printing.